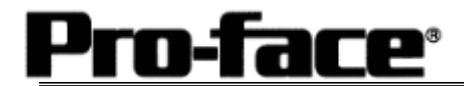

# Mitsubishi <1> Mitsubishi Electric Corporation

## A Series (AnU/AnA) + Link Unit (Large) Connection

### **Selecting PLC Type**

Start up GP-PRO /PBIII.

Select the following PLC Type when creating the project file.

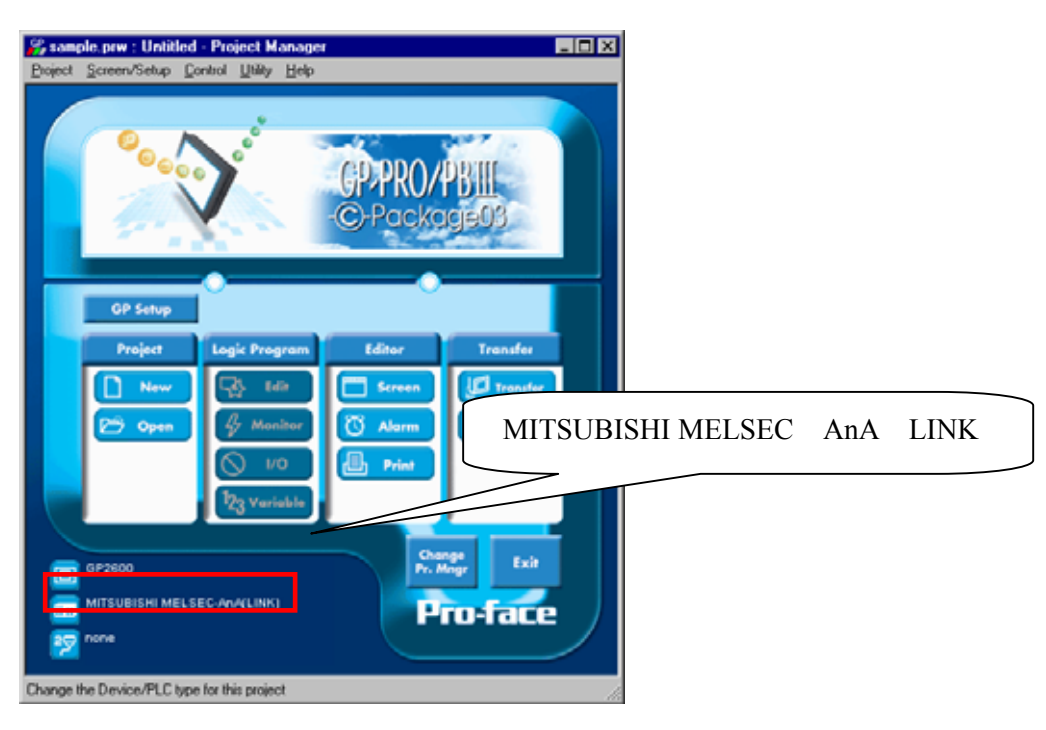

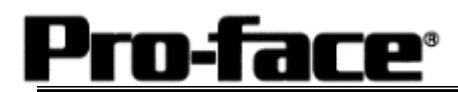

## **Communication Setting Sample**

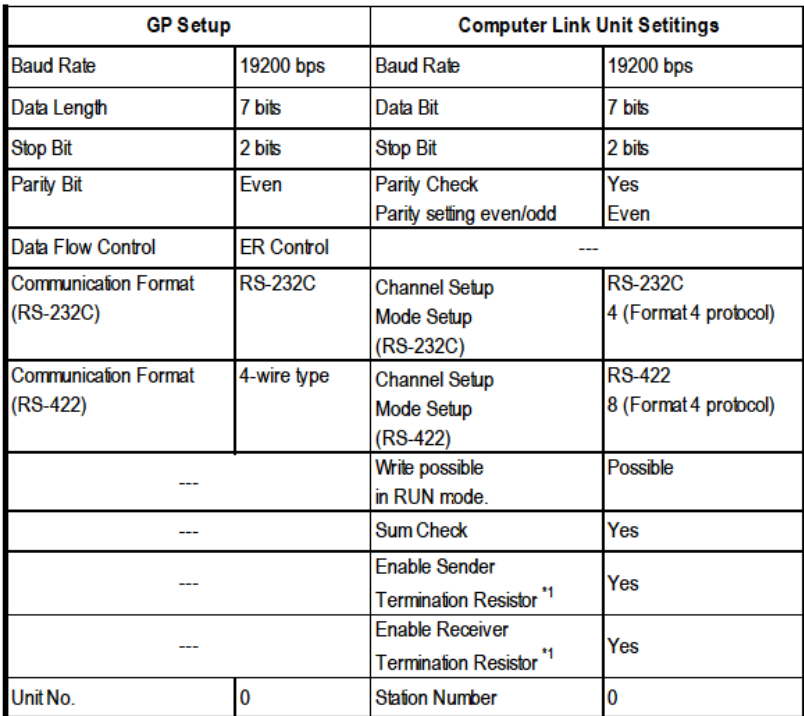

**\*** 1: AJ71UC24 does not have this setting.

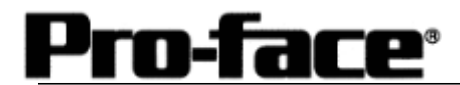

### **Communication Settings [GP]**

[GP-PRO/PB C-Package Setting]

Select [GP Setup] on Project Manager.

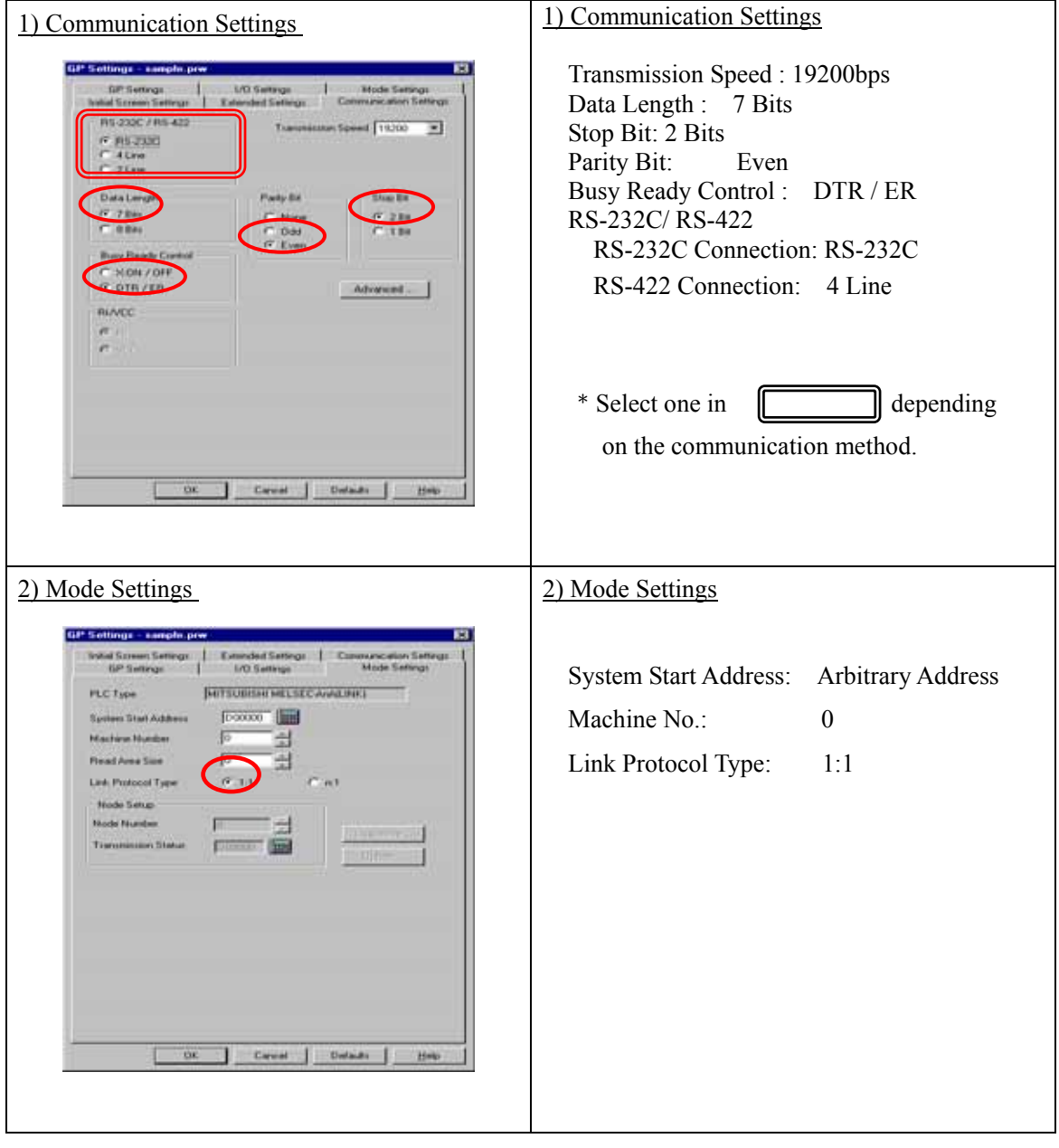

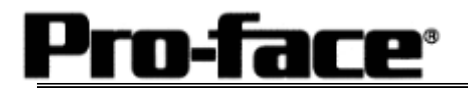

Let's Connect to PLC! Mitsubishi <1> A Series (AnA,AnU) Link (L)

Select [Transfer] --> [Setup] --> [Transfer Settings].

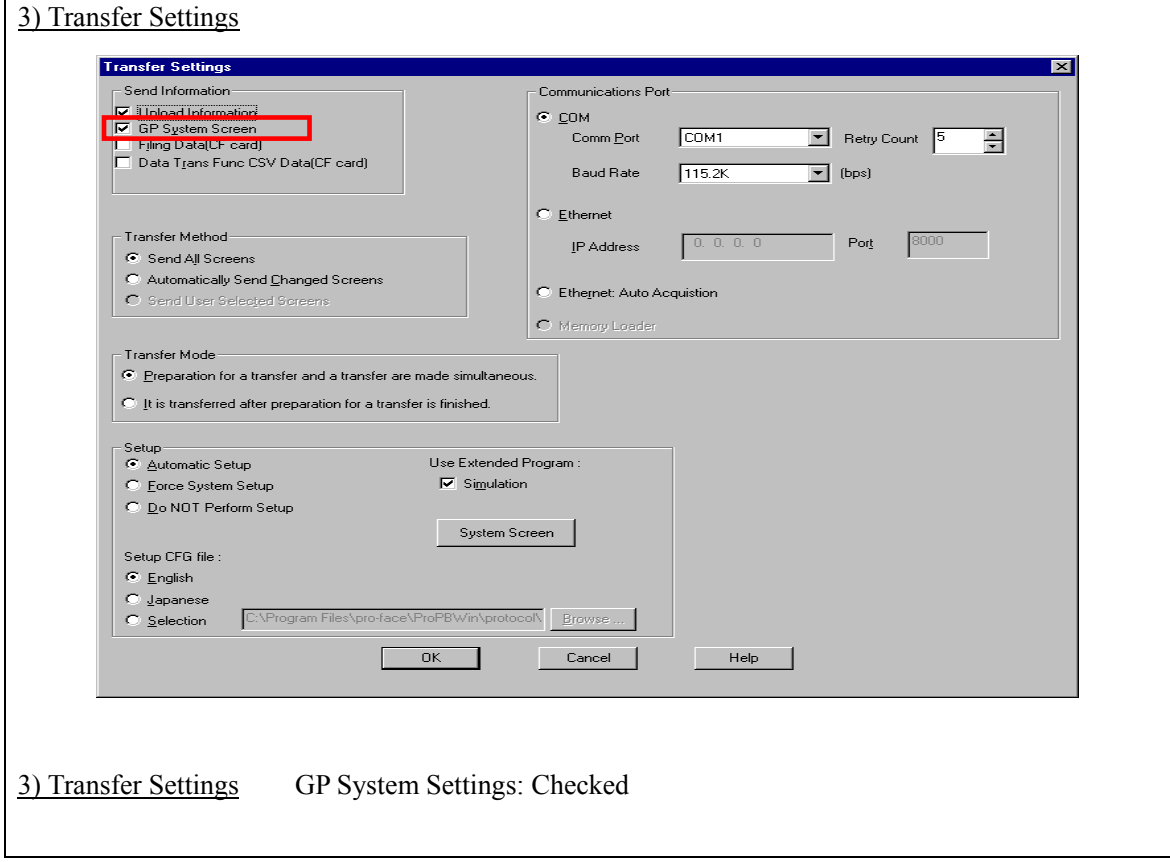

Transfer to GP after settings completed.

#### 2 [GP Settings]

0

Displaying Setting Screen

-face®

Touch the left top of the screen within 10 second after powering on.

Or touch the right top and the right bottom of the screen at the same time. Keep 2 points touched and touch the left bottom. The menu bar will display on the bottom of the screen. Then touch [Offline].

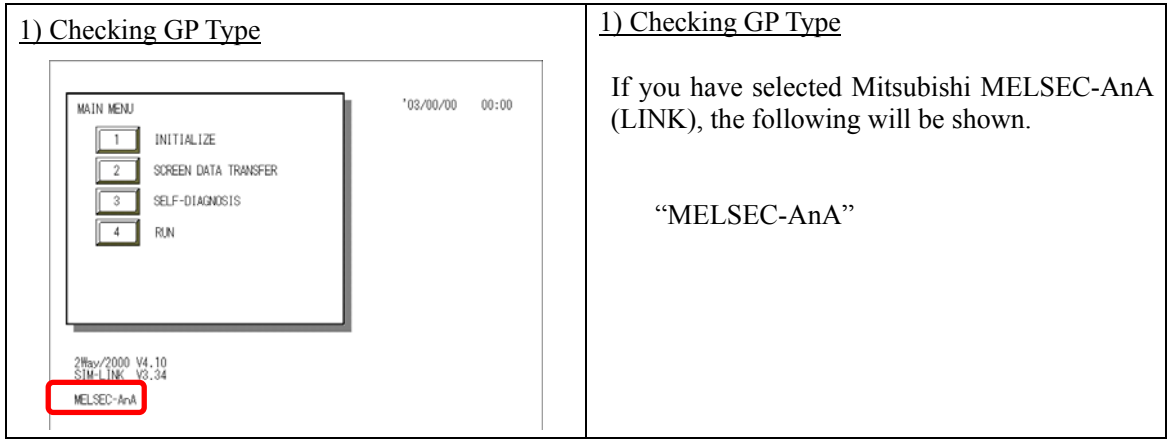

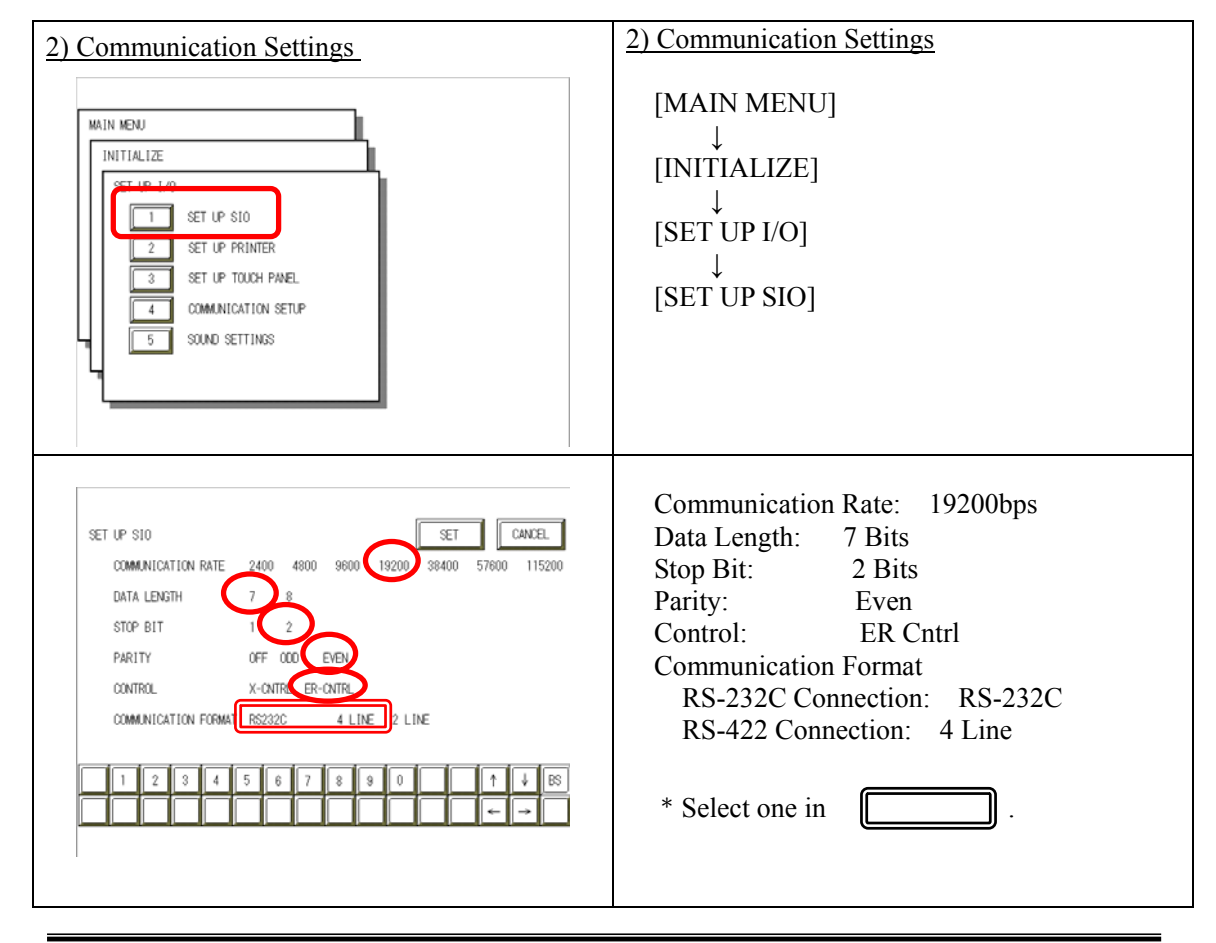

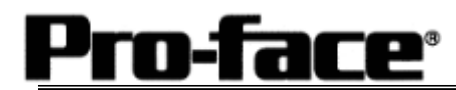

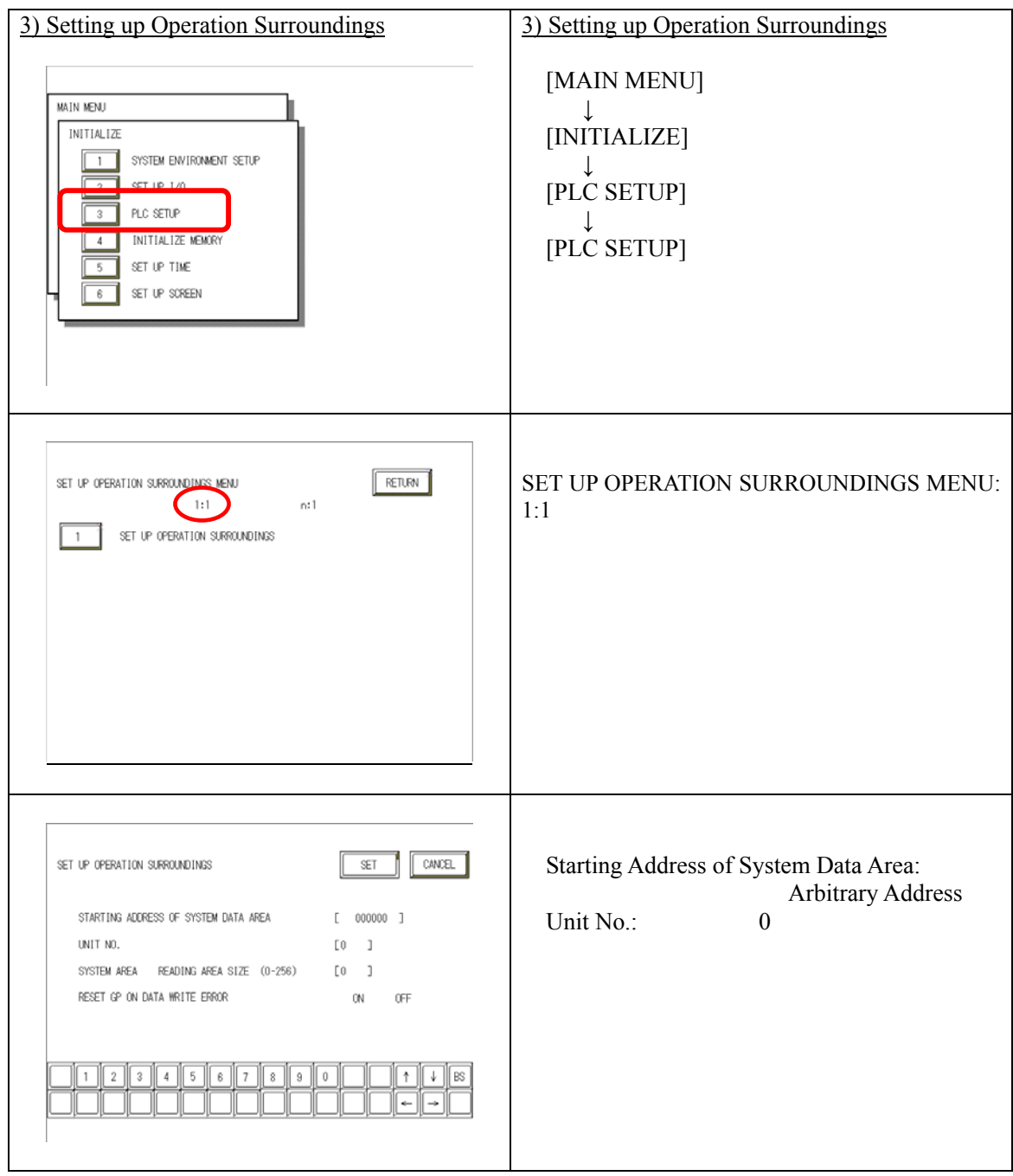

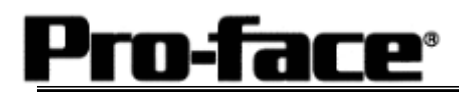

## **Communication Settings [PLC]**

1. RS-232C Connection

### 1-1 [Connecting via Computer Link Unit AJ71C24-S6 / AJ71C24-S8]

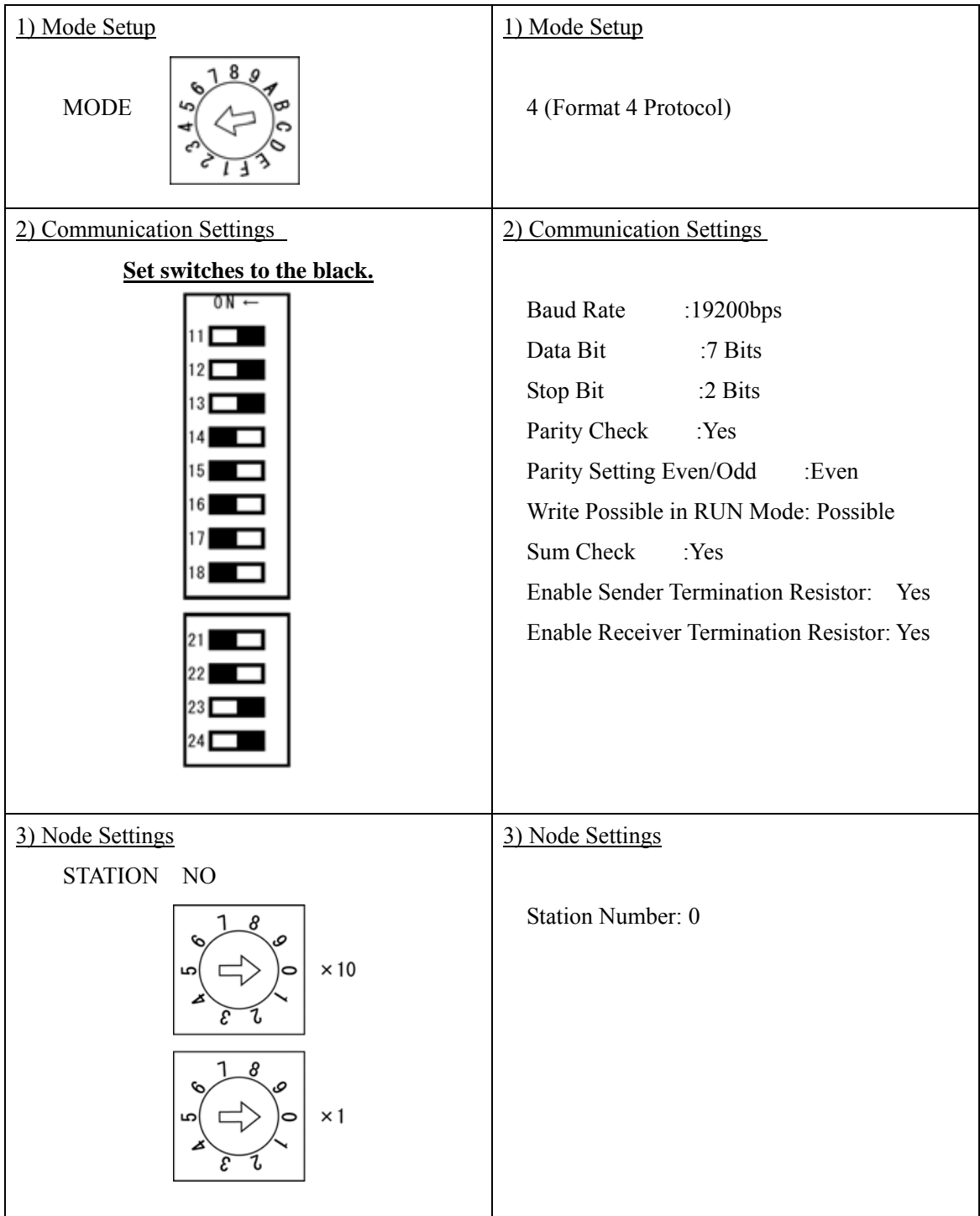

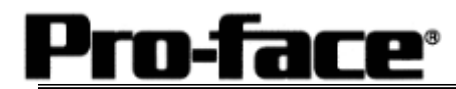

1-2 [Connecting via Computer Link Unit AJ71UC24]

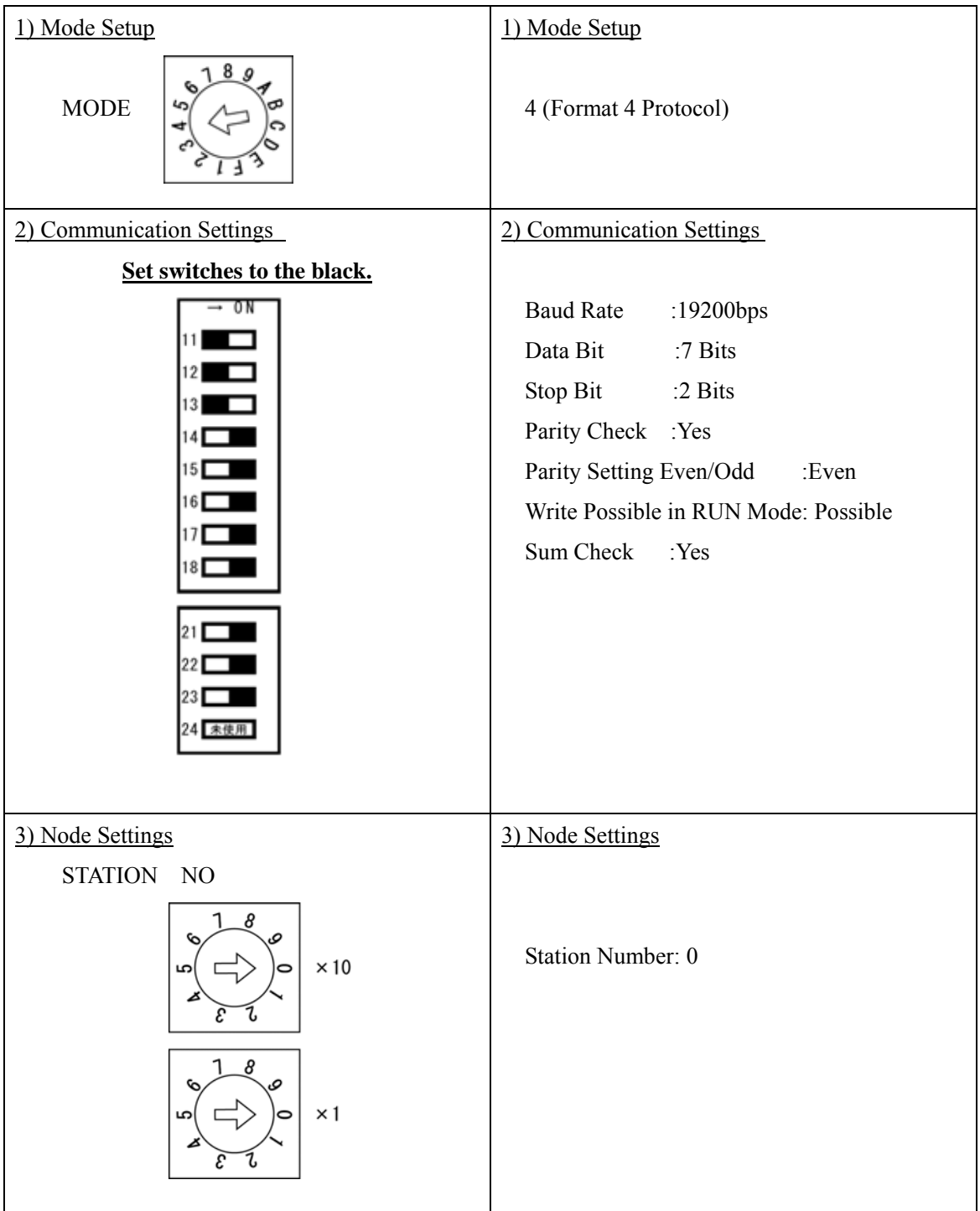

### 2. RS-422 Connection

### 2-1 [Connecting via Computer Link Unit AJ71C24-S6 / AJ71C24-S8]

![](_page_8_Picture_113.jpeg)

![](_page_9_Picture_0.jpeg)

![](_page_9_Picture_92.jpeg)

#### 2-2 [Connecting via Computer Link Unit AJ71UC24]